## **TT** Termin-Ticker – Benutzerhandbuch

## **3. Die Detailansicht bietet die meisten Informationen**

## **Übersicht**

- 1. Login
- 2. Tages-, Wochen- & Monatsansicht

## 3. Termin - Detailansicht

- 4. Benutzerdaten ändern
- 5. Mobile Version des TT
- 6. Termine suchen und filtern
- 7. Termin-Barometer

Neben den Übersichtsseiten (Monat, Woche, Tag) bietet die Detailansicht eines konkreten Termins die meisten Informationen und weiterführende Links.

Zur Detailansicht gelangen Sie durch Anklicken eines Veranstaltungstitels in der Terminübersicht. Nun können Sie einen Termin in voller Informationstiefe einsehen. Erfahren Sie auf diesem Wege Veranstaltungsart und -ort sowie die Kontaktdaten des Veranstalters.

Sie haben einen interessanten Termin gefunden? Dann kön-

nen Sie sich die Details ausdrucken oder über Termin-Export in Ihren elektronischen Terminkalender exportieren.

Damit Sie noch leichter zu einem Veranstaltungsort finden, können Sie sich diesen mit einem Klick auf einer Karte anzeigen lassen.

In der Detailansicht haben Sie außerdem Zugriff auf die digitale Pressemappe, in der – soweit verfügbar – terminbezogene digitale Dokumente des Veranstalters zum Download bereitstehen.

und Anmeldebögen.

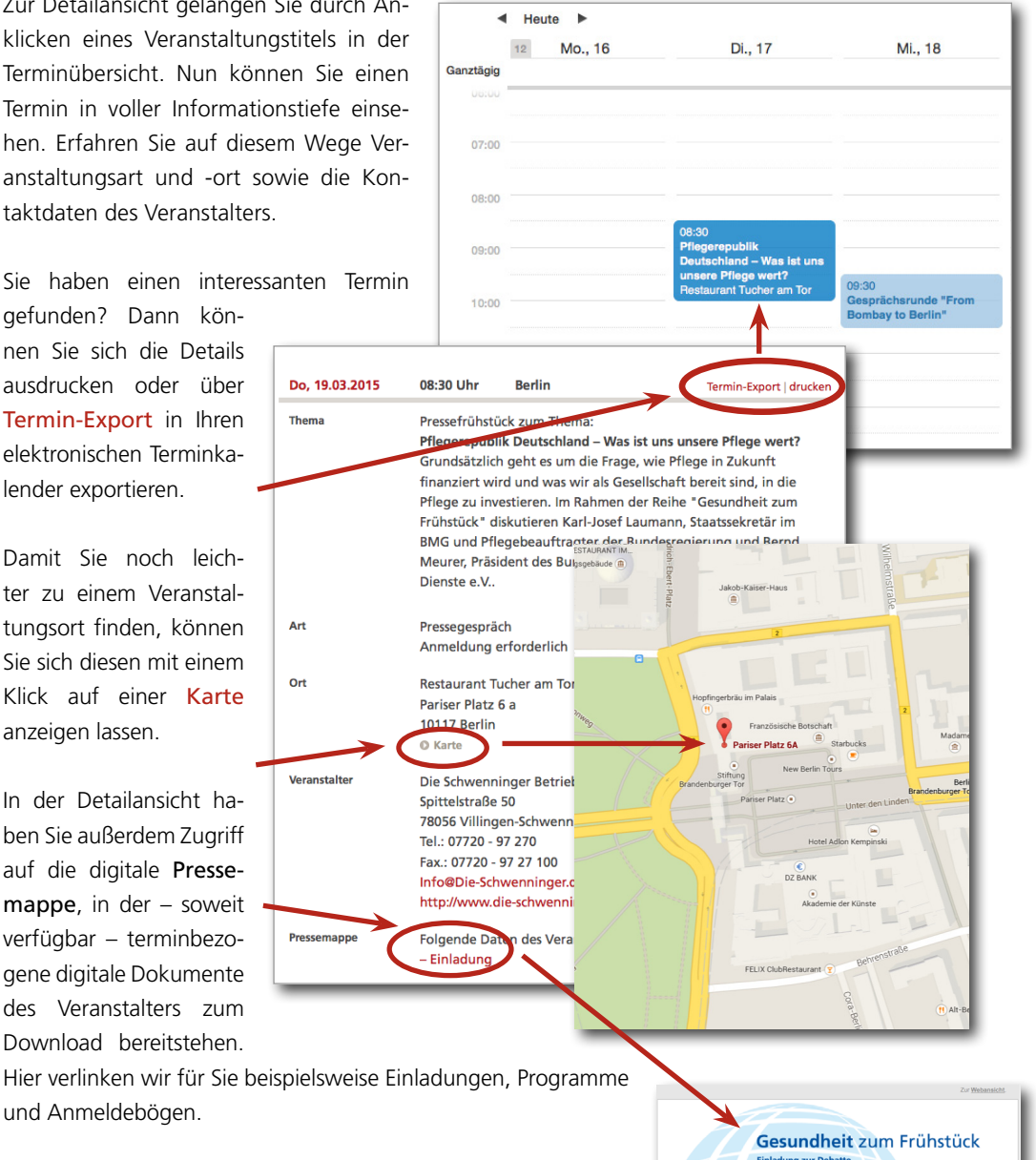

Sollten Probleme bei der Nutzung des Termin-Tickers auftauchen, helfen wir Ihnen gerne umgehend und persönlich weiter. Telefonisch unter 030 – 3186490 oder per E-Mail unter news@pa-gesundheit.de.

[© 2016, Presseagentur Gesundheit](http://www.pa-gesundheit.de) and the state and the series of the series of the series of the series of the series of the series of the series of the series of the series of the series of the series of the series of the

Sie<br>teil